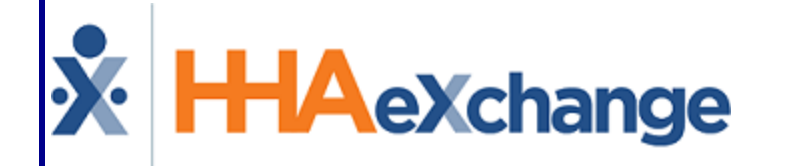

# Agency Profile Process Guide Admin Functions User Guide

© Copyright 2023 HHAeXchange | 130 West 42nd Street, 2nd Floor | New York, NY 10036 Phone: (855) 400-4429 • Fax: (718) 679-9273

### **Contents**

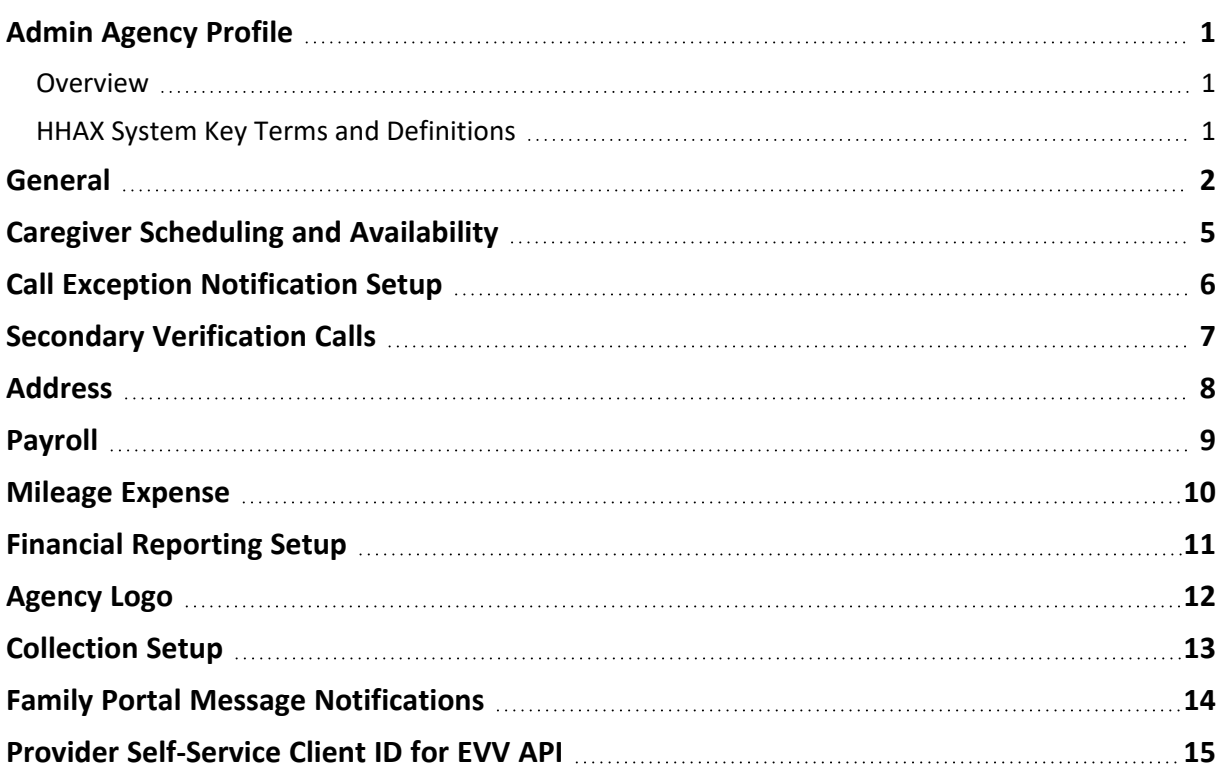

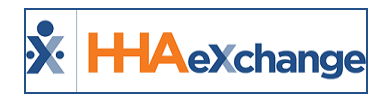

# <span id="page-2-1"></span><span id="page-2-0"></span>**Admin Agency Profile**

### **Overview**

The **Agency Profile** page is comprised of various sections used to capture an Agency's general information and internal structure as well as to set up a variety of functions and restrictions within the system.

This category covers the Agency Profile function and each sub-section.

Note: Some of the fields in the Agency Profile page can only be edited/adjusted by the HHAX [Support](mailto:support@hhaexchange.com) Team.

Please direct any questions, thoughts, or concerns regarding the content herein to [HHAeXchange](mailto:support@hhaexchange.com) [Customer](mailto:support@hhaexchange.com) Support.

### <span id="page-2-2"></span>**HHAX System Key Terms and Definitions**

The following provides basic definition of HHAX System key terms applicable throughout the document.

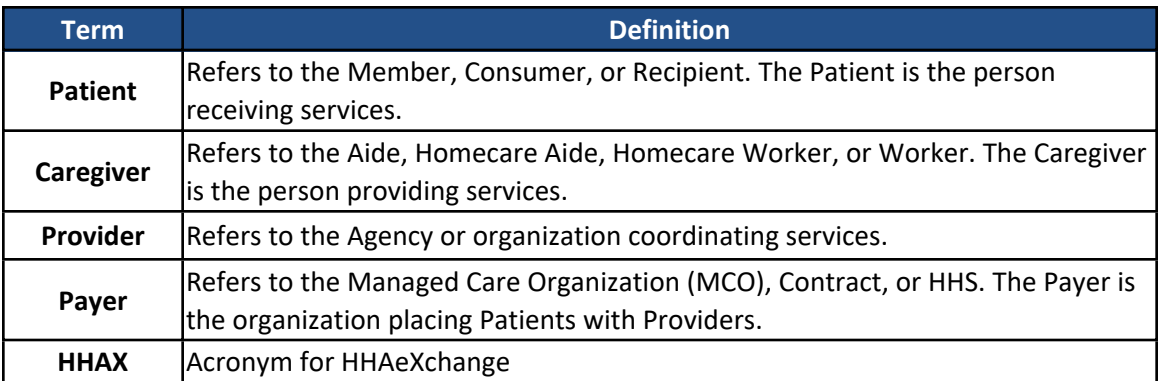

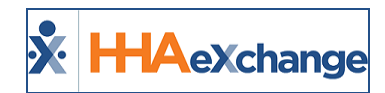

### <span id="page-3-0"></span>**General**

The General section is used to capture and set basic Agency information and requirements.

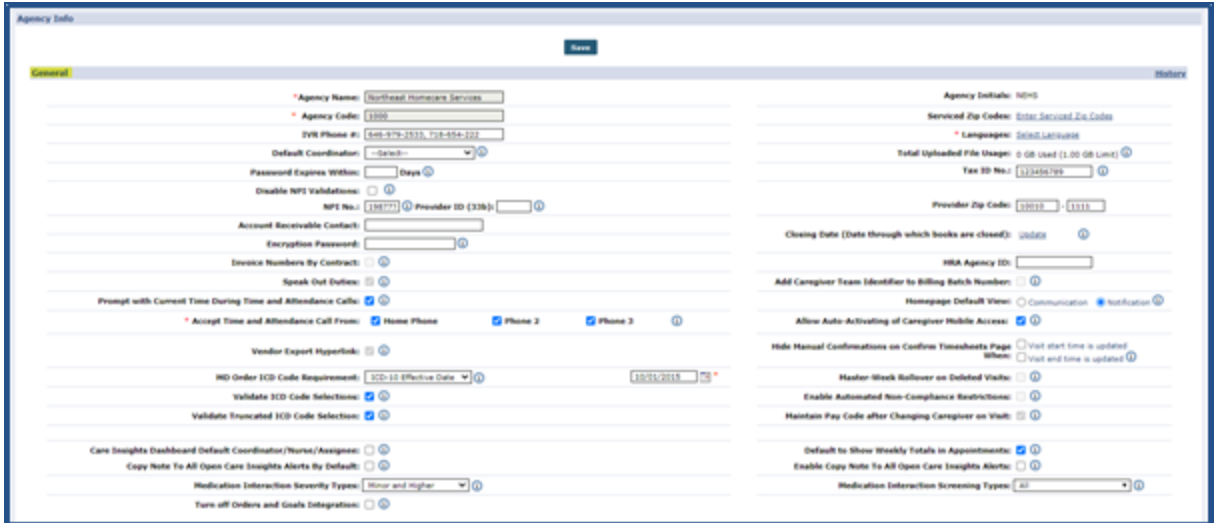

#### **Agency Profile: General**

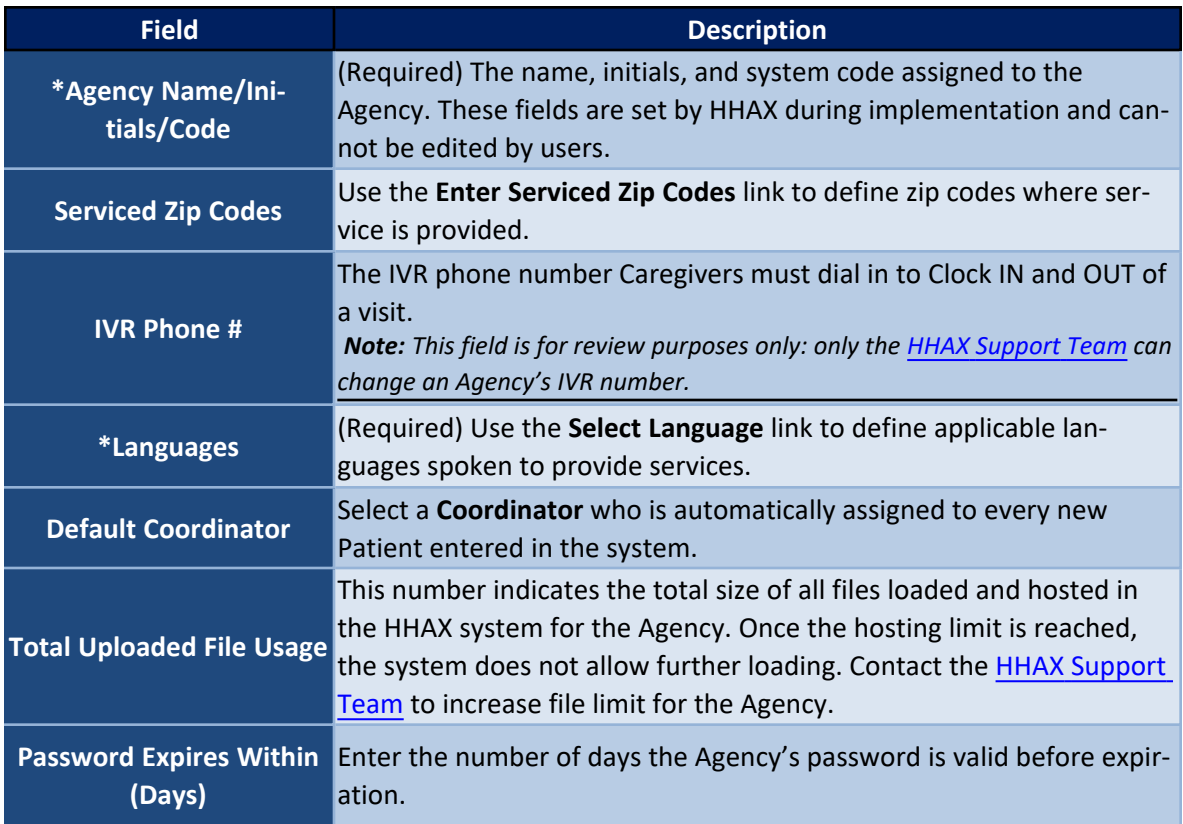

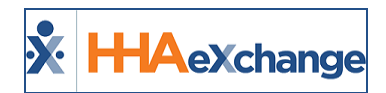

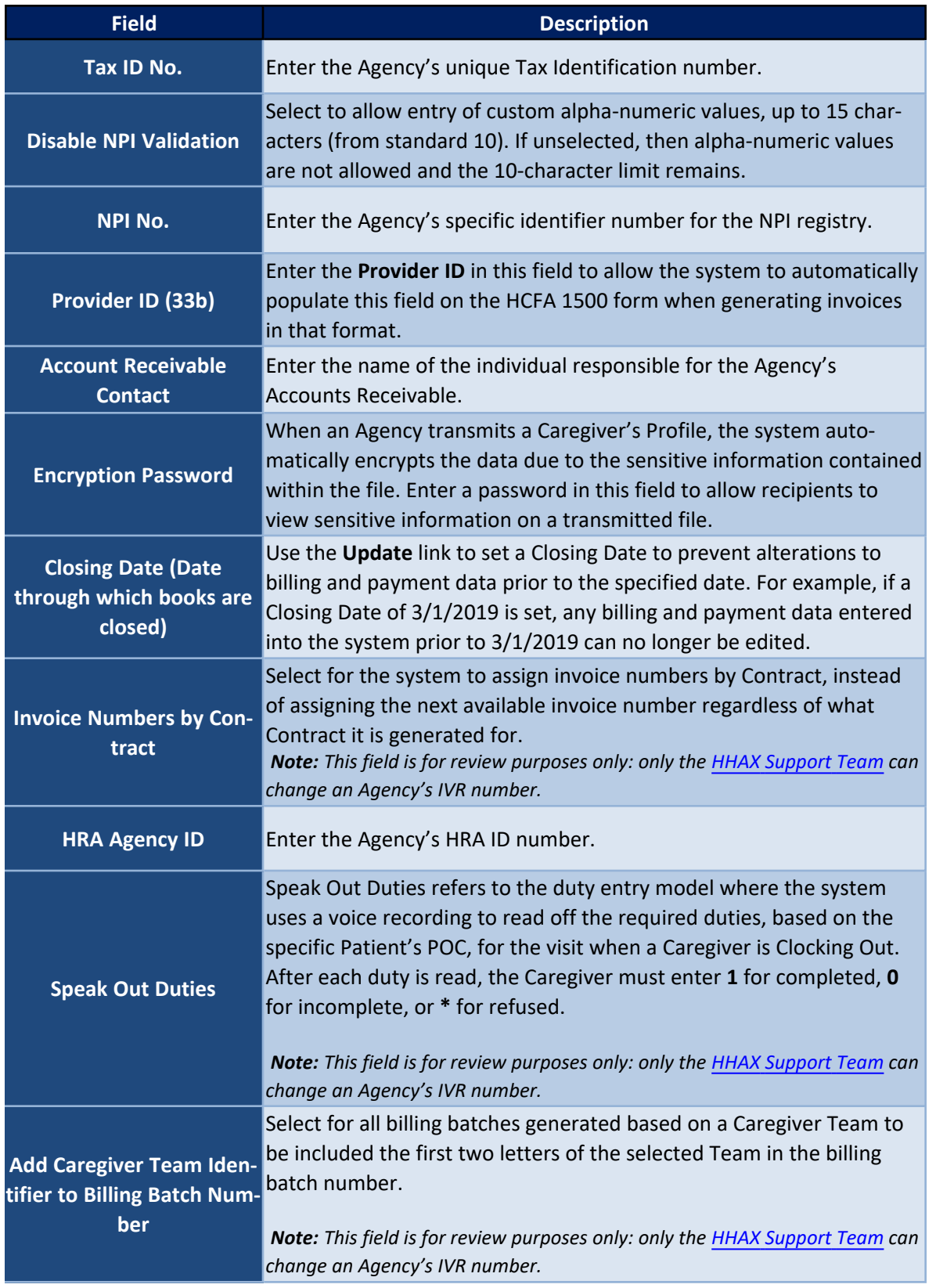

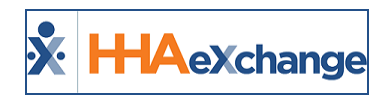

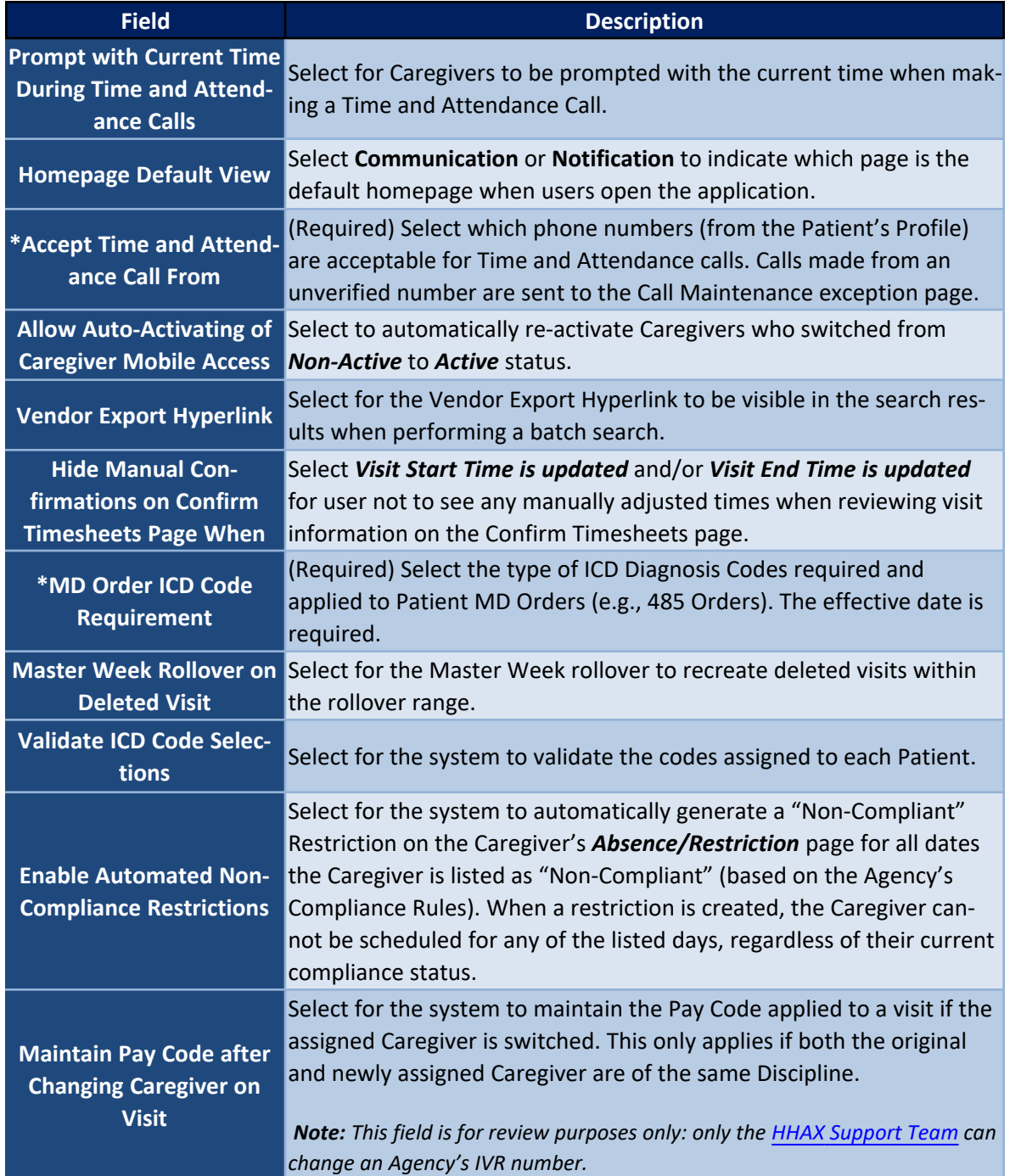

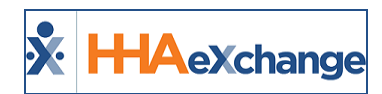

### <span id="page-6-0"></span>**Caregiver Scheduling and Availability**

The **Caregiver Scheduling and Availability** section allows Agencies to set a default availability for Caregivers.

| Caregiver Scheduling and Availability                                                                                      |                 |        |         |         |           |          |         | tistary     |
|----------------------------------------------------------------------------------------------------|-----------------|--------|---------|---------|-----------|----------|---------|-------------|
| 20<br>Caregiver Hire Date Validation at Time of Schedule: [2] (1)<br>Allow Caregivers to Edit Availability via Mobile App: |                 |        |         |         |           |          |         |             |
| Default Caregiver Availability:                                                                                            | Saturday.       | Sunday | Monday  | Tuesday | Wednesday | Thursday | Friday  |             |
|                                                                                                    |                 |        | Live-In | Live-1a | Live-In   | Live-In  | Live-Sa | <b>CALL</b> |
| <b>Default Hax Visits Availability:</b>                                                                                    | <b>Saturday</b> | sunday | Monday  | Tuesday | Wednesday | Thursday | Friday  |             |
|                                                                                                    |                 |        |         |         |           |          |         |             |

**Agency Profile: Caregiver Scheduling and Availability**

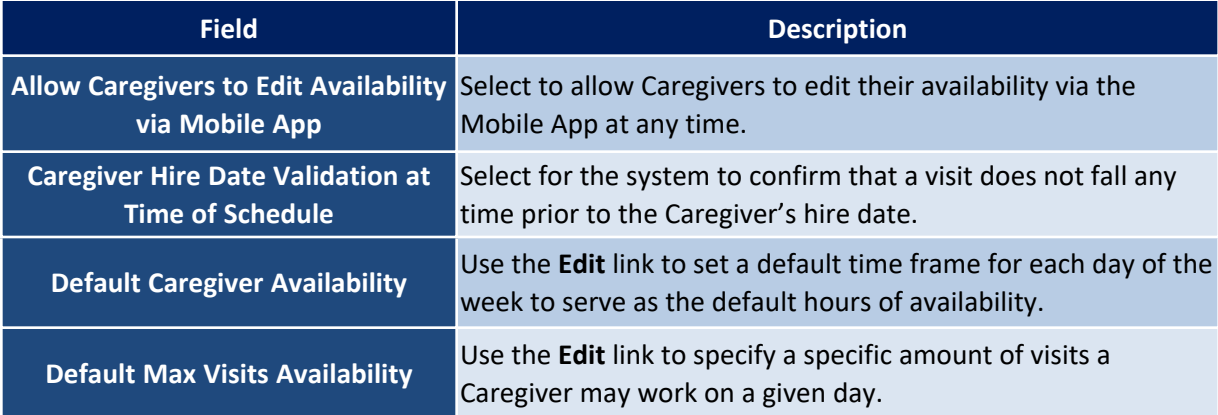

**Note:** *Newly edited fields apply only to new Caregivers. Existing Caregivers retain existing availability.*

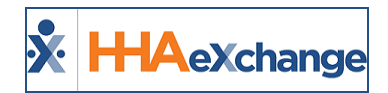

# <span id="page-7-0"></span>**Call Exception Notification Setup**

This section allows Agencies to dictate which employees receive email notifications pertaining to verification failures or issues.

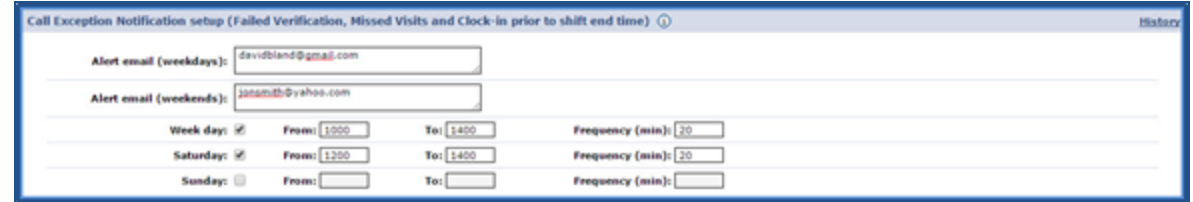

**Agency Profile: Call Exception Notification Setup**

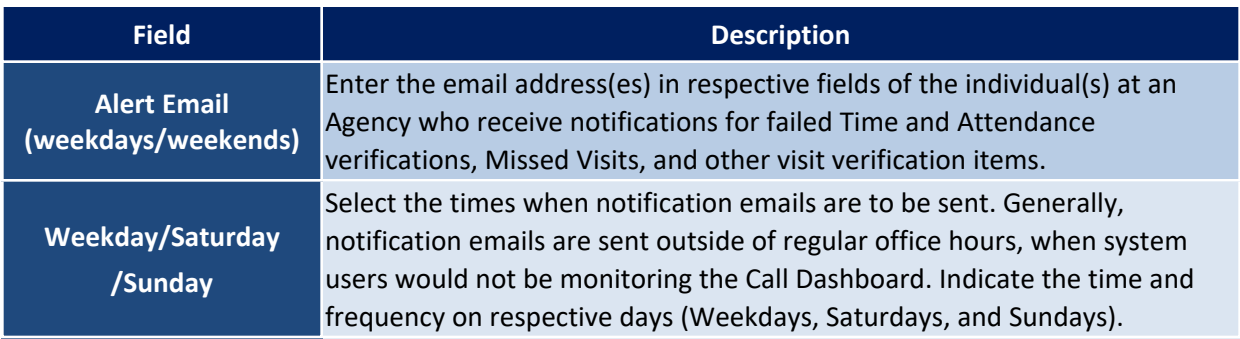

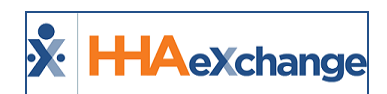

### <span id="page-8-0"></span>**Secondary Verification Calls**

Secondary Verification Calls serve as an audit tool by sending out automated calls to confirm that a Caregiver is working their scheduled shift.

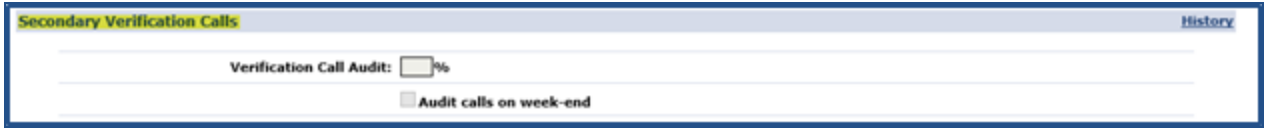

**Agency Profile: Secondary Verification Calls**

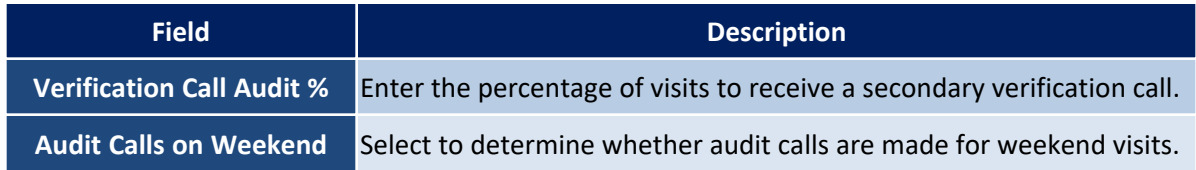

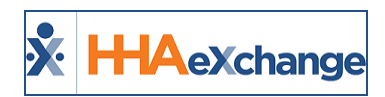

### <span id="page-9-0"></span>**Address**

Enter the Agency's address in this section (as illustrated in the image below). Fields with a red asterisk are required.

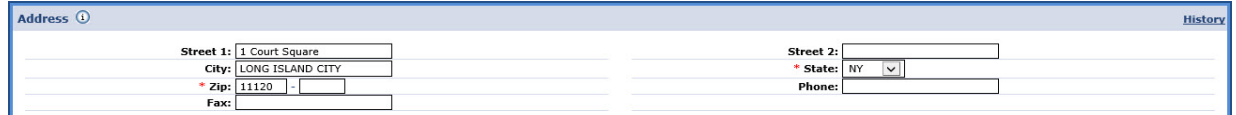

**Agency Profile: Address**

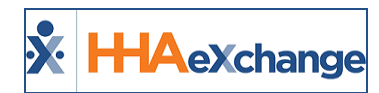

### <span id="page-10-0"></span>**Payroll**

Payroll setup is handled primarily on the **Payroll Setup** page. As a result, the Payroll section on the Agency Profile page only contains four fields, as illustrated and described below.

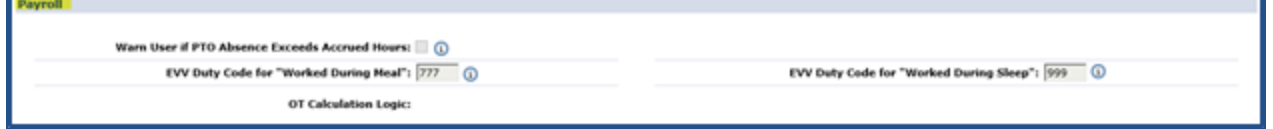

#### **Agency Profile: Payroll**

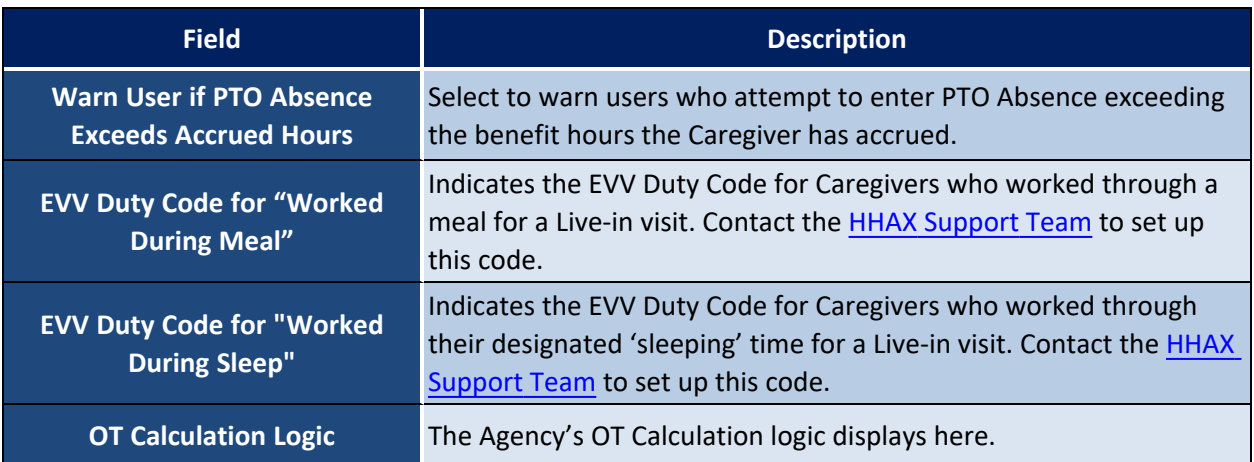

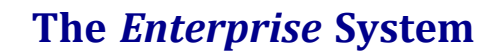

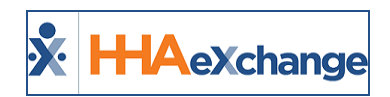

### <span id="page-11-0"></span>**Mileage Expense**

Use the **Mileage Expense** section to set rules for Caregiver travel reimbursement.

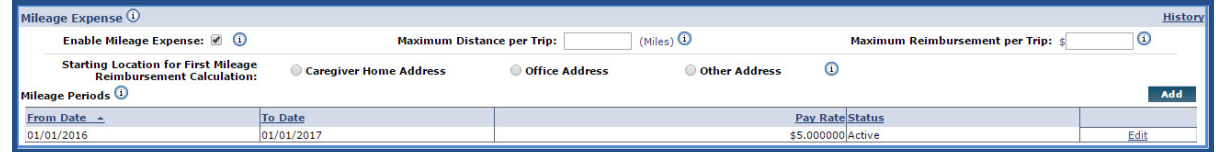

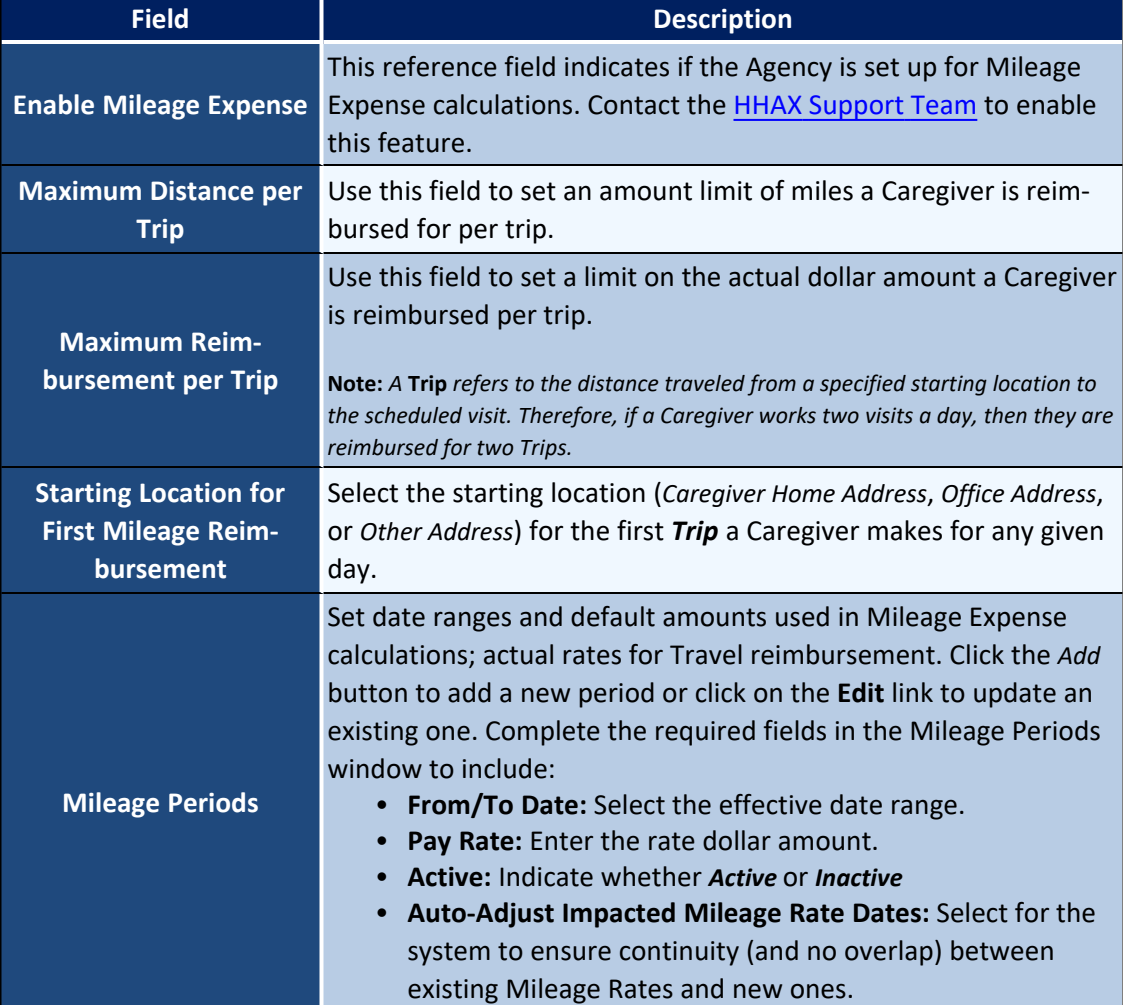

#### **Mileage Expense Section**

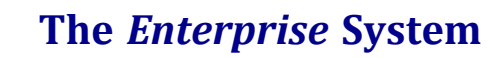

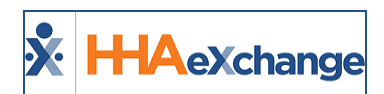

# <span id="page-12-0"></span>**Financial Reporting Setup**

The Financial Reporting Setup section indicates certain financial reporting information.

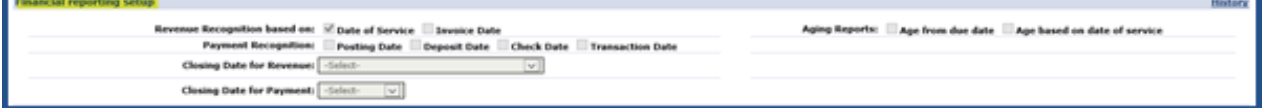

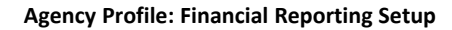

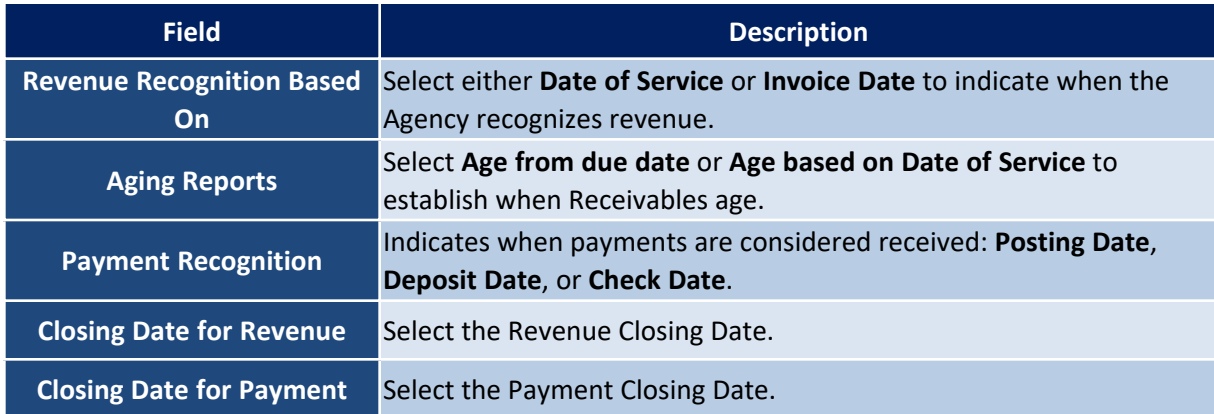

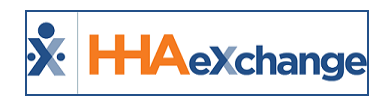

# <span id="page-13-0"></span>**Agency Logo**

Use the attachment (paperclip) icon to upload the Agency's logo under the **Picture** field.

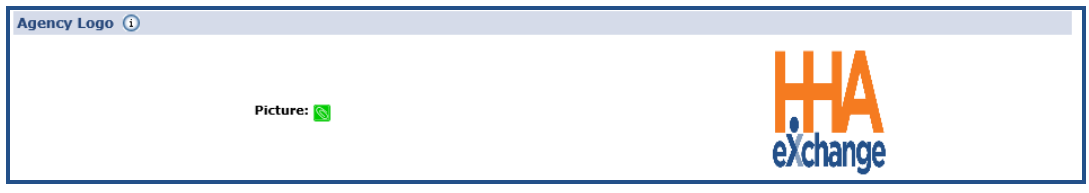

#### **Agency Profile: Logo**

This is standard functionality at the Agency level, only supporting one, unified logo across the system. Providers can add additional logos at the Office level to support an Agency's multi-office model, comprised of different business lines and/or regional affiliates.

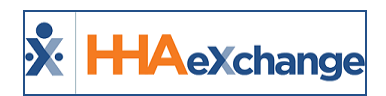

# <span id="page-14-0"></span>**Collection Setup**

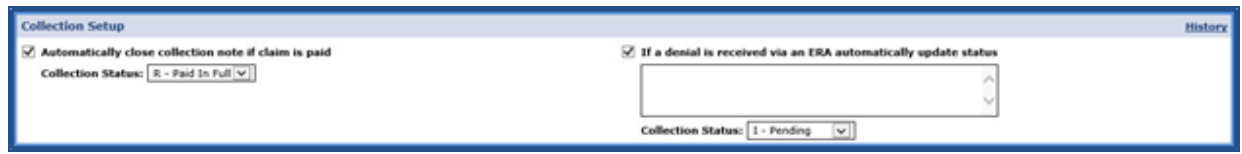

#### **Collection Setup Section**

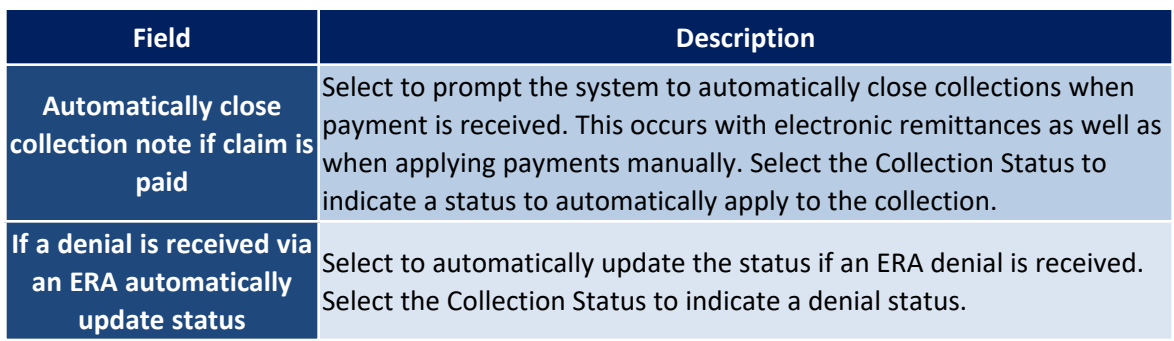

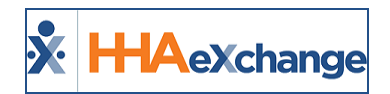

### <span id="page-15-0"></span>**Family Portal Message Notifications**

Use this section to indicate who in the Agency is to be alerted when notifications are received from the Family Portal.

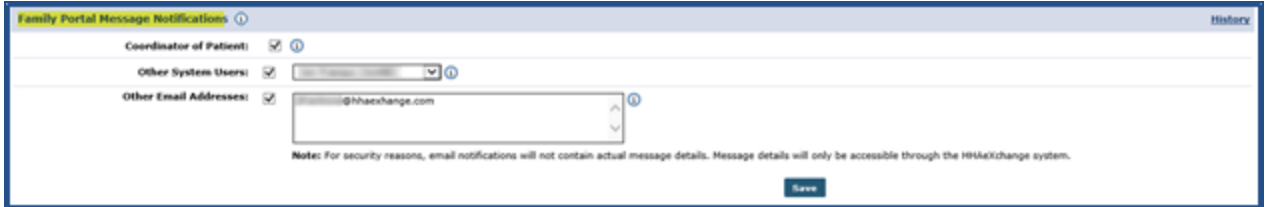

**Family Portal Message Notifications**

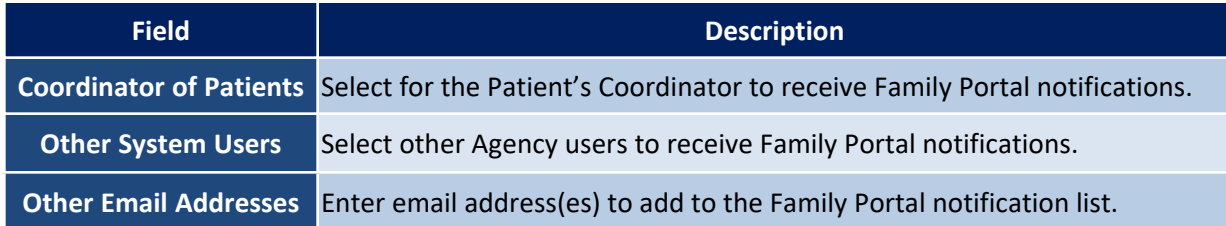

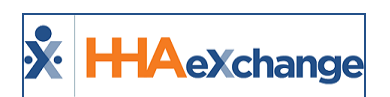

### <span id="page-16-0"></span>**Provider Self-Service Client ID for EVV API**

**DISCLAIMER**

This feature applies and can only be seen by Providers configured to use 3rd party vendors for EDI. Please contact HHAX [Support](mailto:support@hhaexchange.com) Team for details, setup, and guidance.

This feature helps Providers (who use third party vendors) to manage their Client ID and Client Secret (required credentials) when using EVV API.

To manage these fields, navigate to *Admin > Agency Profile*. On the *Agency Profile* page, in the *API Security Details* section, click on the *Add* button, as seen below.

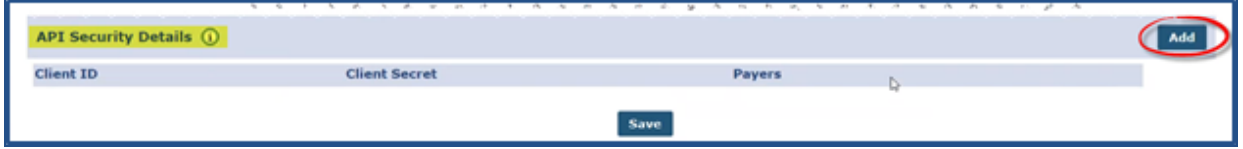

**Agency Profile: API Security Details**

The **Client ID** and a new system-generated **Client Secret** code appears on the screen along with the Agency's associated Payers . Ensure to copy and save the **Client Secret** for future use (required to perform EVV API). Next, select the **Payers** applicable to the new set of credentials. Click *Save*.

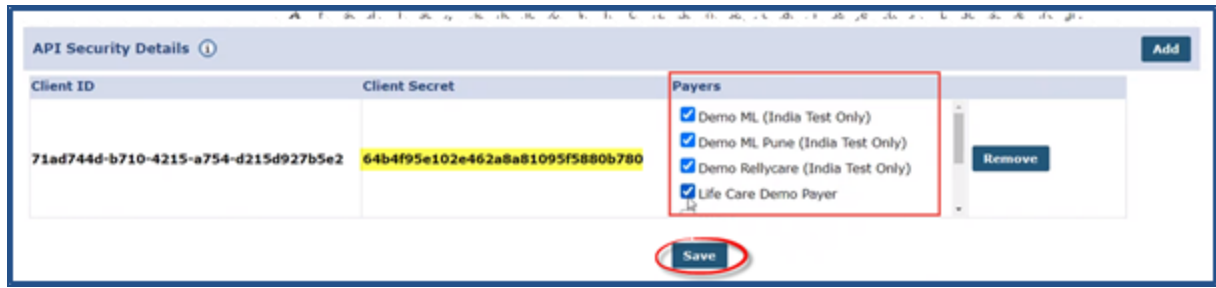

**New Set of EVV API Credentials**

When returning to the *API Security Details* section, the **Client Secret** code is replaced with a security message (*Not shown due to security*). To add another set of credentials, click on the *Add* button. There is a limit of 2 sets of credentials at a time.

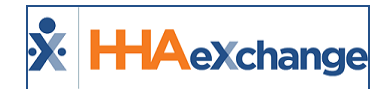

| <b>API Security Details (1)</b>      |                                  | د 40 سام بال بال بال بالام بالام بالام الام بالام بالام بالام بالام بالام بالام بالام بالام بالام بالام بالام بالام بالام بالام بالام بالام بالام بالام بالام بالام بالام بالام بالام بالام بالام بالام بالام بالام بالام بالا |               |
|--------------------------------------|----------------------------------|----------------------------------------------------------------------------------------------------|---------------|
| <b>Client ID</b>                     | <b>Client Secret</b>             | Payers                                                                                                    |               |
| 71ad744d-b710-4215-a754-d215d927b5e2 | <b>Not shown due to security</b> | Demo ML (India Test Only)<br>Demo ML Pune (India Test Only)<br>Demo Rellycare (India Test Only)<br>Life Care Demo Payer<br>$\mathbf{m}_{\text{max}}$                                                                           | <b>Remove</b> |
|                                      |                                  | <b>Save</b>                                                                                                    |               |

**Adding a 2 nd Set of Credentials**

The second set of credentials appear on the second row. Repeat the process to save. Notice that the *Add* button becomes unavailable, as there is a 2-set limit at a time.

| API Security Details (1)                                              | . <i>. .</i> .<br>$\overline{\phantom{a}}$<br>- | $\overline{a}$                                                          | <b>A 3 4 5 7 8 9 9 9 1</b> |
|-----------------------------------------------------------------------|-------------------------------------------------|-------------------------------------------------------------------------|----------------------------|
| Client ID                                                             | <b>Client Secret</b>                            | Payers                                                                  |                            |
| 71ad744d-b710-4215-a754-d215d927b5e2 Not shown due to security        |                                                 | Demo ML (India Test Only)<br>Demo ML Pune (India Test Only)             | Remove                     |
| 71ad744d-b710-4215-a754-d215d927b5e2 f5484d70234040dea1b8ec8dfd84a1ed |                                                 | Demo Rellycare (India Test Only)<br>Ufe Care Demo Payer<br>$\mathbf{z}$ | Remove                     |
|                                                                       |                                                 | Save                                                                    |                            |

**Second Set of Credentials Added**

To delete a set of credentials, click on the *Remove* button and then *Save*.

| M. G. A.<br><b>API Security Details (i)</b>                    | A. 6. 1. A. A. O. A. A.<br>- A | ÷.<br>×.                                                                                       | Add |
|----------------------------------------------------------------|--------------------------------|------------------------------------------------------------------------------------------------|-----|
| <b>Client ID</b>                                               | <b>Client Secret</b>           | Payers                                                                                         |     |
| 71ad744d-b710-4215-a754-d215d927b5e2                           | Not shown due to security      | Demo ML (India Test Only)<br>Remove<br>Demo ML Pune (India Test Only)                          |     |
| 71ad744d-b710-4215-a754-d215d927b5e2 Not shown due to security |                                | Demo Rellycare (India Test Only)<br>Remove<br>Life Care Demo Payer<br>$\mathbf{z}_{1}, \ldots$ |     |
|                                                                |                                | Save                                                                                           |     |

**Removing a Credential Set**

Providers can *Add* and *Remove* credential sets as needed as long as the correct set of credentials is provided to the 3<sup>rd</sup> party vendors to perform EVV API. If both sets of credentials are removed from the *API Security Details* section, then the EVV API is disabled until a credential set is added.

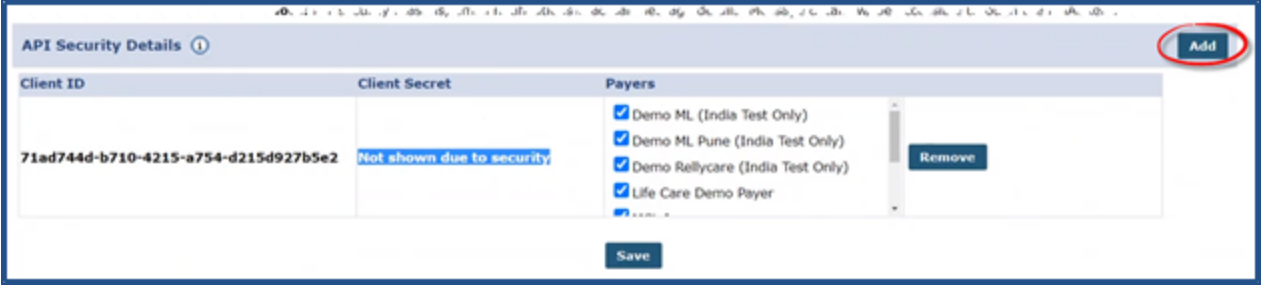